*PC-TimeClock* **(tm) Version 1.2**

Copyright © 1994-1996 KMR Consulting All Rights Reserved

# **TABLE OF CONTENTS**

## *INTRODUCTION*

### **Introduction**

Warranty Disclaimer License to Use *PC-TimeClock* The Fine Print Association of Shareware Professionals

### **Installation**

Selecting a Directory Installing the Shareware Version Installing the Registered Version Installing ctl3dv2.dll or ctl3d32.dll Starting *PC-TimeClock* Automatically Uninstalling *PC-TimeClock*

## *TUTORIAL*

Getting Started

Lesson 1: Creating and Modifying Categories and Projects Lesson 2: Checking In and Out Lesson 3: *PC-TimeClock Reporter* Lesson 4: *PC-TimeClock* Options

## *REFERENCE MANUAL*

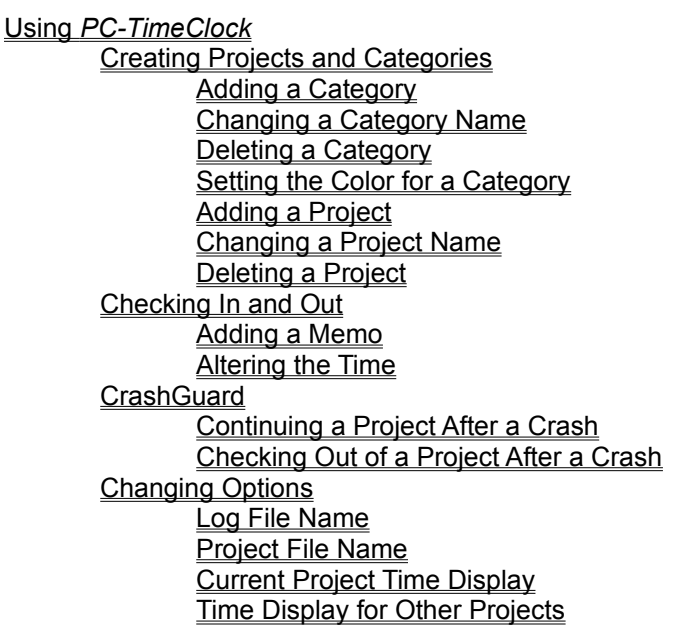

 Minimizing *PC-TimeClock* Automatically **Highlighting the Current Project** Asking for a Memo on Each Check In Displaying or Hiding the Menu Bar **Setting the Reminder Interval** Changing the Background Color

 *PC-TimeClock Reporter*

 Using the *Reporter* Summary Report Format Activity Report Format Accuracy and Rounding of Times

The Log File

Log File Format Repairing a Damaged Log File

The Project File

Changing the Order of Projects or Categories

Limitations in the Shareware Version 60 Day Evaluation Period Shareware Reminder Screens How to Register *PC-TimeClock*

Technical Support

## **Introduction**

*PC-TimeClock* is a package that helps you keep track of how much time you spend working on your computer. This information is useful if you bill clients for time you spend on their behalf. If you use your computer for both business and personal activities, *PC-TimeClock* can also separate the projects into different categories, which allows you to easily determine what percentage of your usage was for business purposes. This greatly simplifies the calculation of the deduction allowed by the IRS for the business use of your computer.

## **Warranty Disclaimer**

**THIS SOFTWARE IS PROVIDED AS-IS. THERE ARE NO WARRANTIES, EXPRESSED OR IMPLIED. KMR Consulting DISCLAIMS ALL WARRANTIES RELATING TO THIS SOFTWARE, WHETHER EXPRESS OR IMPLIED, INCLUDING BUT NOT LIMITED TO ANY IMPLIED WARRANTIES OF MERCHANTABILITY AND FITNESS FOR A PARTICULAR PURPOSE, AND ALL SUCH WARRANTIES ARE EXPRESSLY AND SPECIFICALLY DISCLAIMED. NEITHER KMR Consulting, NOR ANYONE ELSE WHO HAS BEEN INVOLVED IN THE CREATION, PRODUCTION, OR DELIVERY OF THIS SOFTWARE SHALL BE LIABLE FOR ANY INDIRECT, CONSEQUENTIAL, OR INCIDENTAL DAMAGES ARISING OUT OF THE USE OR INABILITY TO USE SUCH SOFTWARE EVEN IF KMR Consulting HAS BEEN ADVISED OF THE POSSIBILITY OF SUCH DAMAGES OR CLAIMS. IN NO EVENT SHALL KMR Consulting's LIABILITY FOR ANY DAMAGES EVER EXCEED THE PRICE PAID FOR THE LICENSE TO USE THE SOFTWARE, REGARDLESS OF THE FORM OF THE CLAIM. THE PERSON OR PERSONS USING THE SOFTWARE BEAR ALL RISK AS TO THE QUALITY AND PERFORMANCE OF THE SOFTWARE.** *Some states do not allow the exclusion of the limit of liability for consequential or incidental damages, so the above limitation may not apply to you.*

# **License to Use** *PC-TimeClock*

## *Registered Version:*

This software and the disk(s) on which it is contained is licensed to you, for your own use. This is copyrighted software. You are not obtaining title to the software or any copyright rights. You may not sublicense, rent, lease, convey, modify, translate, convert to another programming language, decompile, or disassemble the software for any purpose.

You may make as many copies of this software as you need for backup purposes. You may use this software on more than one computer **provided there is no chance that it will be used simultaneously on more computers than you have purchased registrations for.** If you need to use the software on more than one computer simultaneously, you must purchase either a separate registration for each computer or a site license. Discounted fees apply to multiple registrations and site licenses; contact KMR Consulting for details.

This agreement shall be governed by the Laws of the State of New York and shall inure to the benefit of KMR Consulting, and any successors, administrators, heirs and assigns. Any action or proceeding brought by either party against the other arising out of or related to this agreement shall be brought only in a STATE or FEDERAL COURT of competent jurisdiction located in Monroe County, New York. The parties hereby consent to in personam jurisdiction of said courts.

### *Shareware Version:*

You may use the shareware version of this software for up to 60 days without payment of any fees. You may use it on more than one computer simultaneously. You may give copies of the shareware version to others. After 60 days, you must either register the software or discontinue its use. Except for these differences, the license to use the shareware version of the software is identical to the license for the registered version.

*Note: the shareware version is identical to the registered version except as described in Limitations in the Shareware Version section.*

# **The Fine Print**

Thank you for your interest in *PC-TimeClock.* Please read the warranty disclaimer and license statement immediately preceding this section.

The lack of warranty accompanying most software seems distressing at first glance. Chief among the reasons for doing this is the proliferation of different hardware and software environments, and the existence of computers made by different manufacturers who claim that they are IBM-PC compatible. Software authors have no control over the type of hardware and the operating system you have, or other programs you may use, nor can we guarantee that you will use this program correctly. Yet any of these things might cause a malfunction.

However, the best part about shareware is that you have the opportunity to actually use the program before paying for it. We also provide one year of free technical support to our registered users, so from a practical point of view, there is little for us to warrant, as you already know that the software works on your machine.

# **Association of Shareware Professionals**

KMR Consulting is a member of the Association of Shareware Professionals (ASP). ASP wants to make sure that the shareware principle works for you. If you are unable to resolve a sharewarerelated problem with an ASP member by contacting the member directly, ASP may be able to help. The ASP Ombudsman can help you resolve a dispute or problem with an ASP member, but does not provide technical support for members' products. Please write to the ASP Ombudsman at 545 Grover Road, Muskegon, MI USA 49442-9427, Fax 616-788-2765, or send a CompuServe message via CompuServe Mail to ASP Ombudsman 70007,3536.

# **Installation**

## *Selecting a Directory*

Before installing *PC-TimeClock*, you should decide what directory you want to put it in. To avoid conflicts with other software, we recommend against installing it in a directory which contains anything else; it is better to create a new directory for it. We suggest the directory c: \timeclk unless you have reason to put it somewhere else.

### *Installing the Shareware Version*

Installing the shareware version of *PC-TimeClock* is easy. First, unpack the archive file containing the distribution (if you're reading this, you have done that already). You should have the following files:

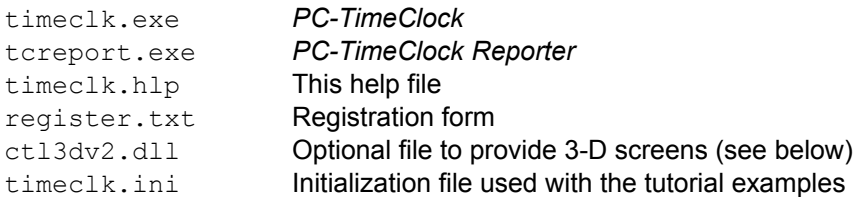

Copy these files to the directory you decided upon earlier.

## *Installing the Registered Version*

Installing the registered version of *PC-TimeClock* is even easier. To begin, insert the diskette into your drive, select File|Run from the program manager, and type a:install (or b:install if you are using drive B).

You will be asked if you wish to install the package; click the Install button.

You will then be asked where you want *PC-TimeClock* to be installed. Normally you should choose the same directory in which you put the shareware version: the registered version of the software replaces the shareware version without disturbing any data you have already created. The default directory is c:\timeclk; if this is acceptable, click the OK button. If you want to put it somewhere else, type the desired directory name before clicking OK

The programs and files are then created in your chosen directory. When this is completed, you will be asked whether you want program items created. Clicking the Yes button causes a new group to be created in the Program Manager, with program items for *PC-TimeClock* and *PC-TimeClock Reporter*. Clicking No skips this step.

The registered version of the package comes with both 16-bit and 32-bit versions of the programs. The 16-bit programs are called timeclk.exe and tcreport.exe, and the 32-bit programs are called timclk32.exe and tcrept32.exe. The version you should use depends on which version of Windows you are running:

Windows 3.x: 16-bit Windows 95 and Windows NT: 32-bit

The 32-bit version will take full advantage of the multitasking capabilities of Windows 95 and Windows NT.

## *Installing ctl3dv2.dll or ctl3d32.dll*

The file  $ct13dv2$ .  $d11$  provides a 3-dimensional look to the screens used by the 16-bit versions of both *PC-TimeClock* and *PC-TimeClock Reporter*. The file ctl3d32.dll does the same (to a lesser extent) for the 32-bit versions of the programs when run under Windows NT versions prior to 4.0. To enable this effect, the correct file must exist in either your \windows\system or \winnt35\system32 directory.

First check these directories to see if you already have the correct file on your system. If you do and it is either the same or a later version than the file we've provided, it is already installed; you should delete the unneeded copies that came with *PC-TimeClock.*

If ctl3dv2.dll (or ctl3d32.dll, as appropriate) appears in your  $\wedge$   $\wedge$   $\wedge$   $\wedge$   $\wedge$ winnt35\system32) directory but it is an earlier version, then use the File Manager to replace your existing file with this one. If Windows complains that the file is in use when you try this, try exiting Windows and moving the file from DOS.

If ctl3dv2.dll (or ctl3d32.dll)is not in your \windows\system (or \winnt35\system32) directory, then use the File Manager to move it to the appropriate directory.

## *Starting PC-TimeClock Automatically*

It is most convenient to run *PC-TimeClock* automatically whenever Windows starts. To do this in Windows 3.x and NT, go to the Program Manager and open the *PC-TimeClock* group. Move the mouse pointer over the *PC-TimeClock* icon. Now, press the left mouse button; while holding it down, drag the icon so that it is over the StartUp group, then release the left mouse button.

If you now open the StartUp group, you should see the *PC-TimeClock* icon in it. From now on, *PC-TimeClock* will be run automatically every time Windows is started.

The procedure for doing this in Windows 95 is a little longer:

- **1)** Click the Start button, and point to the Settings entry.
- **2)** Click the taskbar entry, and select Start Menu Programs.
- **3)** Click the Add button, then click the Browse button.
- **4)** Locate *PC-TimeClock* and double-click it.
- **5)** Click the Next button, then double-click on the StartUp folder.
- **6)** Finally, type *PC-TimeClock* for the program name.

### *Uninstalling PC-TimeClock*

The installation procedure for *PC-TimeClock* does not create any files in any directories other than the one you specified as the installation directory. This makes it easy to uninstall *PC-TimeClock* if you need to. Here's how:

- 1) Delete the directory in which you installed *PC-TimeClock*.
- 2) Use the Program Manager to delete the *PC-TimeClock* group if you created one.
- 3) If you put *PC-TimeClock* in the StartUp group, remove it.

4) If you moved ctl3dv2.dll into your \windows\system directory because your system did not have one already, delete it. If you replaced an older version of ctl3dv2.dll with the one that came with *PC-TimeClock*, there is no need to restore the original version, as other programs that used the earlier version will also work with the later one.

# **Tutorial Getting Started**

This tutorial will take you step by step through all of the functions and features of *PC-TimeClock* and *PC-TimeClock Reporter*. It is expected that most people using the tutorial will be working with the shareware version of the package, however everything that is described (except for the shareware reminder screens) also applies to the registered version.

The tutorial consists of several lessons. We recommend that you do the lessons in order to get the most out of them. Actions that you are supposed to perform are shown in red to make them hard to miss.

Click the >> button now to begin!

# **Lesson 1**

# **Creating and Modifying Categories and Projects**

The first lesson begins on the assumption that you have already unpacked the shareware version of the program and installed it in some directory. After all, you wouldn't be reading this help file if you hadn't.

### Start timeclk.exe, which is the *PC-TimeClock* program.

There are several ways of doing this; here are two:

**1)** Select File|Run from the Program Manager and type the complete pathname to *PC-TimeClock*. For example, if you copied the programs into the directory  $\text{c:}\time\text{clk}$ , the complete pathname would be c:\timeclk\timeclk.exe.

**2)** Open the File Manager and display the directory containing *PC-TimeClock*. Then double-click the timeclk.exe entry.

You will see the shareware reminder screen; read it and click the OK button to continue.

An empty *PC-TimeClock* window will now appear, and you will see a window that says that you have no projects, and asks if you would like to create some now. Click the Yes button and the *Change Categories and Projects* window will appear. We'll call this the Projects screen.

Categories are groups of projects that have something in common. A typical use of *PC-TimeClock* is to gather data on the business use of a computer in order to justify a tax deduction for depreciation. To do this, you will need at least two categories: one for business use, and another for non-business use.

Let's call the first category Business. Click the New button in the Categories box of this window. The New Category window appears. Type Business into the box labeled Category Name and click the OK button.

The new category now appears at the top of the *PC-TimeClock* window, and also in the Categories box of the Projects screen. When you modify categories or projects with this screen, you will see the results immediately in the *PC-TimeClock* window.

Add another category called Pleasure the same way. The *PC-TimeClock* window is now split in two, with Business on one side and Pleasure on the other. The projects you add to each category will be shown in the corresponding columns in this window.

Changing a category is just as easy. Let's change Pleasure to Personal. Click the Edit button and a window appears that contains the old category name. Simply type in the new name and click OK. The change appears immediately in both windows.

Let's add some projects now. This should be easy, as it is very similar to adding categories. The only difference is that you must select the right category before you add the project. Let's add two projects to the Business category; we'll call them Consulting and Reviewing. First, select the Business category by clicking the arrow at the right of the Categories box. A list of all your categories appears: select Business by clicking it with the mouse. Any projects you add now will be put in this category.

Add the Consulting and Reviewing projects by clicking the New button in the Projects area of the window, entering the project names, and clicking the  $\circ$ K button. As you add each project, it appears in the *PC-TimeClock* window and also in the Projects box of the Projects screen. The order in which they appear is the order in which you enter them.

Now select the Personal category. Notice that the Projects box on the Projects screen goes blank: that is because there are no projects in this category yet. When you select a category, the

Projects box always changes to show the projects in that category.

Add two projects to the Personal category like you did before; call them Games and Taxes. If you make a mistake, you can edit project names the same as category names.

Now click the OK button at the bottom of the Projects screen. This makes your changes permanent. Until you do this, the changes are only temporary, and clicking the Cancel button will discard them.

At this point you know enough to proceed to the next lesson if you wish. The remainder of this lesson covers the remaining functions of the Projects screen, which are not needed for the rest of the tutorial, so you can return and do them later if you are anxious to get going.

Let's return to the Projects screen: click the Projects menu from the menu bar and select the Change Projects item: the Projects screen reappears. You can also get to this screen by pressing the F2 key.

Click the Delete button in the Projects box of this screen and watch what happens: the current project is deleted in both windows. Now click the Delete button in the Categories box of the screen and the entire category, with all of its remaining projects, goes away. This is how you delete projects and categories.

We don't really want to delete these, so click the  $\text{cancel}$  button and watch what happens: everything reappears! This is because the changes you make are not permanent until you click the OK button.

There are a few more things you can do with the Projects screen, so press F2 to start it again. Now click the Color button, and you will see a color selection window. Here you can select the color that *PC-TimeClock* will use to show this category and its projects. You can select from the Basic Colors shown at the left, or make your own color using the controls at the right.

This screen is capable of showing more colors than many computer displays can, so look at the box labeled Solid to see what the color will look like on your display. When you have a color you like, click the OK button in the color screen. If you decide you don't like the color after all, you can click Color to change it again, or click Cancel to discard your changes.

The Up and Down buttons in the Categories box allow you to move the category you have selected up or down in the list of categories; this moves it to the left and right respectively in the *PC-TimeClock* window. The Sort Categories button arranges all of your categories in alphabetic order by name.

The Projects box has a similar set of buttons that allow you to change the order of projects. To use them, you must first select the category you wish to change in the Categories box above. Play with all of these buttons until you become comfortable with their use, and remember that clicking Cancel always throws away any changes youve moade.

We're done playing with the Projects screen, so click  $OK$  to close it, and click  $>>$  above to proceed to the next lesson.

# **Lesson 2 Checking In and Out**

Now that you've entered some projects, you can see what *PC-TimeClock* really does. The idea is to check in to a project when you begin working on it, and check out when you are finished. *PC-TimeClock* saves the times when these events occur, and *PC-TimeClock Reporter* reads the resulting log file in order to summarize the results.

Checking in is simple: just point to the project name with the mouse and click the left mouse button. Let's suppose you are about to begin some consulting work. Move the mouse pointer to the Consulting project in the *PC-TimeClock* window left-click it. The project name is highlighted in reverse video, and a timer begins to show the time used so far on this project.

*Note: if the project name disappears, your computer's display system may have a problem with reverse video. To disable it, select the Change options item on the Options menu, click the checkbox labeled Highlight current project, and then click OK. This should eliminate the problem.*

This timer may skip a second every now and then; this is caused by the inherent inaccuracy of the timer. It is nothing to worry about, though, as *PC-TimeClock* always records your check in and check out times to the nearest second.

When you are done with the project, you check out by clicking the right mouse button. It doesn't matter where the pointer is, as long as it is somewhere in the *PC-TimeClock* window. Check out now by right-clicking the mouse anywhere in the *PC-TimeClock* window. The time display disappears, but the time that you checked in and out is saved in the log file for later reporting.

Now check in to another project, say Games. Wait a few seconds, and then without checking out first, check in to the Taxes project. Note that checking in to a project automatically checks you out of your previous project.

You can store a memo in the log file when you check in if you wish; this memo can be used in any way you wish, for example to give some details as to the nature of the work you're doing. To enter a memo, press and hold the Shift key down while you check in to the project. Do that now: hold the Shift key down and left click the Reviewing project: a window appears asking for your memo. Enter any text you wish and click the OK button. If you decide you don't want a memo after all, you can click Cancel instead. The memos are saved in the log file and appear on the activity report.

It is inevitable: sooner or later you will start working on another project and forget to check in to it. This situation is easily remedied by adjusting the check out time. Let a couple of minutes build up on the current project, and then press and hold the Ctrl key down while you check in to any other project. A window appears asking how long ago you want to check out; enter one minute and click the  $\circ$ K button.

The project you just checked in on shows one minute of time already; this is because the time adjustment affects both the check out time for the previous project and the check in time for the new one. If you hold the Ctrl key while you check out of a project by right clicking the mouse, only the check out time is adjusted.

Let a couple of minutes of time build up on the current project, and then press and hold the Ctrl key down while you check in to any other project. This time, enter 500 minutes and click the OK button. Note that the time adjustment does not let you move the check out time so far back that it is before the check in time for the project.

We're done with this lesson, so check out of the current project, and click the  $\gg$  button above to continue.

## **Lesson 3**

# *PC-TimeClock Reporter*

You've checked in and out of several projects by now, so let's see what kind of information you can get from *PC-TimeClock Reporter*.

Start tcreport.exe, which is the reporter program. You may use the Program Manager, the File Manager, or any other technique to do this. You will see the shareware reminder screen; read it and click the OK button.

To begin with, just click the Create Report button. This produces a summary report and displays it using Notepad. If you get an error message complaining that there is a check in entry with no matching check out entry, it is because you are still checked in on a project with PC-TimeClock. Close both Notepad windows, check out of that project, and create a new report.

The summary report has two sections: the first shows a summary of usage for each project that you spent time on. This is done category by category, and includes a total for each category.

For each project, the report shows the hours spent, the percentage of your total use that this project had, the percentage of your use in this category that this project had, the number of sessions and average duration of each session, and the project name.

The second section shows the category totals. For each category, the report shows the hours spent, the percentage of your total use that this category had, the number of sessions and average duration of each session, and the category name.

Close Notepad, click the Activity button in *PC-TimeClock Reporter*, and then click Create Report once again. This produces an activity report, which shows the details of your usage. Each line in this report shows the date and time of a check in, followed by the duration of the session, and the project and category names. If a memo was entered, it appears last.

### Close Notepad again.

The *PC-TimeClock Reporter* window has several controls to allow you to select subsets of data to report on. They wont do much yet because your log file doesn't contain very much data, but here is a brief description of them.

Click on the arrow at the right end of the Dates box. This shows you the pre-defined intervals that you can choose; if you select one, only the entries whose check in time falls within the interval are processed for the report.

If none of these intervals fits your needs, you can enter any dates you wish in the  $From$  and  $To$ boxes. Dates are entered in *mm/dd/yyyy* format. You can enter the year as a two digit number; values less than 80 are assumed to be 2000 - 2079, and values greater than or equal to 80 are assumed to be 1980 - 1999.

The Category box allows you to restrict the report to one category if you wish. The Project box allows you to restrict the report to one project; if the project name chosen appears in more than one category, they will all be shown unless the categories are restricted too.

You've seen the Summary and Activity buttons, which change the format of the report. The Log File button allows you to select a specific log file if you have more than one, and the Report File button lets you specify the name of the file that the report is created in.

You've already used the Create Report button; the Done button exits *PC-TimeClock Reporter*.

The menu bar at the top provides another way to specify the log file name and report file name, and to exit the program. The Options menu allows you to select which text editor will be used to display the report, and the Help menu gives you access to the on-line help.

That's the end of this lesson, so click the Done button to exit *PC-TimeClock Reporter* and then click the >> button above to begin the last lesson.

## **Lesson 4**

# *PC-TimeClock* **Options**

There is very little left to learn! The *PC-TimeClock* Options screen allows you to customize the manner in which *PC-TimeClock* displays information. To begin, start *PC-TimeClock* if it is not already running.

Before you bring up the Options screen, check in to a project, wait a minute or so, check in to a different project, want another minute, and then check in to the original project again. This will generate enough data to make the various options easier to see.

Now either select the Change options item under the Options menu, or press F3 to bring up the Options screen.

The first two boxes allow you to specify any names you wish for the log file and the project file. The former is where the check in/check out information is stored, and the latter is where your project and category names are stored. These boxes can be useful if you keep more than one of either of these files.

Let's look at the Current Project Time buttons do. Click the Total time button. The time shown for the current project is now the total time that you have spent on that project since *PC-***TimeClock** began. Click the Since last check-in button and the display shows only the time since you last checked in on the project. This only affects how the data is displayed, not how it is stored, so you can select whichever you prefer.

Now click the All projects button in the Display Time For box. The total time used on all the other projects is now shown.

The Close window after check-in checkbox causes *PC-TimeClock* to minimize itself automatically when you check in. This gets it out of the way of other windows on your screen; also, *PC-TimeClock* consumes slightly less system resources when it is minimized. Click this checkbox, then click OK, and then check in to a new project. *PC-TimeClock* is now minimized. Double click its icon to restore it, and bring up the Options screen again.

If the Ask for memo on check-in checkbox is checked, *PC-TimeClock* will ask you for a memo every time you check in. If you decide you don't want a memo for a check in, simply click the Cancel button on the memo screen.

The Show menu bar checkbox controls whether the menu bar is displayed. The menu bar is not absolutely necessary, as all of its functions can be accessed in other ways. Click this a few times and watch the *PC-TimeClock* window; leave it in whichever style you prefer.

If you want it to, *PC-TimeClock* will periodically ask you whether you are still working on the current project. This is an annoyance, but makes it less likely that you'll forget to check in when you change projects. Set the Minutes between confirmations box to 1, and then click the OK button. Now check in to any other project. In approximately one minute, a window opens asking whether you are still working on the project you checked in to. If you are, click the Yes button. Otherwise, click the No button and *PC-TimeClock* will be restored so you can check out. If you actually changed projects a while ago, hold the Ctrl key down while you check in to the new project so you can adjust the check in/check out time.

Bring up the Options screen again and set the Minutes between confirmations to zero to disable it for now. Later, you can set this to whatever value you wish.

Click the Change Background Color button and the color selection dialog appears. This is the same window you used to select the color for your categories, only now you are choosing the background color in the *PC-TimeClock* window. By default, the background is light gray, but you can choose any color you wish. The dividing lines in the window are drawn in a complementary color. Try selecting various colors and clicking the OK button to see what happens.

The background color and the colors you have chosen for your categories are interdependent; for example, if you choose black for both, you won't be able to read the text. Play with the colors until you find a combination that looks pleasing.

Finally, the changes you make with this screen are not permanent until you click the OK button. If you don't like what you've done, simply click Cancel and the changes are discarded.

And that's it! You know enough about *PC-TimeClock* now to use it effectively. Try it out for the full 60 day evaluation period. If it suits your needs, please register the program. The shareware concept depends on users like you: registering programs that you use encourages shareware authors to create more software for you!

# **Using** *PC-TimeClock*

*PC-TimeClock* keeps track of the time you have spent on one or more projects, and allows you to group these projects into one or more categories. Some examples of projects might include taxes, games and entertainment, word processing, and system maintenance. These can be grouped into categories such as business and pleasure; you may also wish to create a category for each client.

When you begin working on a project, you check in, and when you finish with that project, you check out. Checking in to a new project automatically checks you out of the previous project. *PC-TimeClock* records these events in a log file, which can then be listed or summarized with *PC-TimeClock Reporter*.

# **Using** *PC-TimeClock*

# **Creating Projects and Categories**

Projects and categories are created, deleted and modified with the Projects screen, which can be started either by pressing F2 or by selecting the Projects entry from the menu bar. You may not be checked in to a project when you do this.

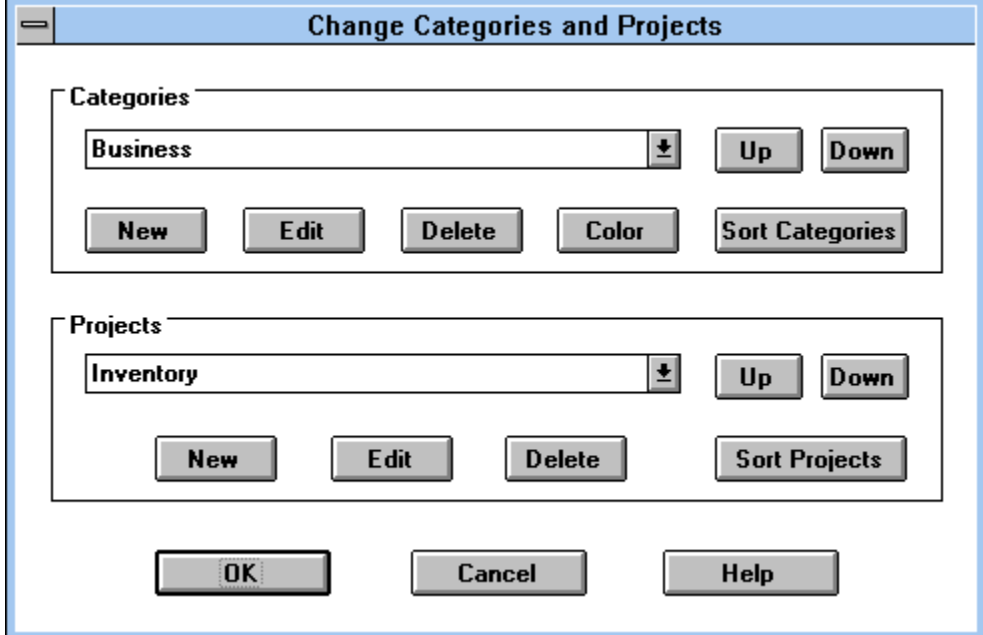

The screen has three components: a Categories section, a Projects section, and the OK, Cancel, and Help buttons. As you work, the changes you make are shown in the *PC-TimeClock* window. When you have made the desired changes, click the OK button to make your changes permanent. Clicking the Cancel button discards any changes you made since starting the screen.

The Categories section shows your categories. To select a specific one, click the arrow at the right of the category box and select the desired category from the list. The Projects section always shows the projects defined for the current category. Specific projects are selected in the same manner as with categories.

## *Adding a Category*

To add a new category, click the New button in the Categories section. Enter the name of the new category in the space provided, and click OK. The new category will be added to the end of the category list.

The new category name must be different than all existing ones. Also, category names may contain letters, digits, spaces (but not tabs), and any punctuation marks except for the colon. Category names may not be empty.

Up to ten different categories may be specified. However, the more categories you have, the narrower the columns in which *PC-TimeClock* displays the project names.

## *Changing a Category Name*

To change the name of a category, first select it from the Categories list, and then click the Edit button. Make whatever changes you wish and then click the  $\alpha$ K button. The new category name replaces the old one in the same position in the Categories list.

## *Deleting a Category*

To delete a category, first select it from the Categories list, and then click the Delete button in the Categories section. The category and all of its projects are removed. If you accidentally delete the wrong category, clicking the Cancel button will bring it back.

## *Setting the Color for a Category*

By default, category and project names appear in black in the *PC-TimeClock* window. However, you can specify a different color for every category if you wish. To change the color used to write a category and its projects in the *PC-TimeClock* window, first select the category from the Categories list, and then click the Color button. Choose the desired color either from the selection of Basic Colors or from the palette at the right.

The range of colors you may select depends on the display hardware on your computer. The color selection screen may therefore show you more colors than your computer can actually display. However, the box labeled Solid always shows the color that will appear on your screen.

The background color of the *PC-TimeClock* window may be changed via the Options screen.

## *Adding a Project*

To add a new project, you must first select the category to which the project will belong. Then click the  $New$  button in the Projects section, enter the project name in the space provided, and click  $OK$ . The new project will be added to the end of the project list for this category.

The new project name must be different than the names of projects already in this category, however it is permitted for a project in one category to have the same name as a project in another category. Also, project names may contain letters, digits, spaces (but not tabs), and any punctuation characters except for the dash. Project names not start with a pound sign (#), and may not be empty.

Each category may contain up to 25 projects.

## *Changing a Project Name*

To change a project name, first select the category to which it belongs, then select the project you wish to change. Categories and projects are both selected by clicking on the arrow at the right of their respective boxes and selecting an entry with the mouse from the list. Click the Edit button, make whatever changes you wish, and click the  $\alpha$ K button. The new project name replaces the old one in the same position in the Projects list.

## *Deleting a Project*

To delete a project, first select the category to which it belongs, then select the project you wish to change and click the Delete button in the Projects section. If you accidentally delete the wrong project or delete the category instead, clicking the Cancel button will bring it back.

# **Using** *PC-TimeClock*

# **Checking In and Out**

*PC-TimeClock* displays your projects on the screen with a separate column for each category you have defined. The categories and projects are shown in the order in which they were entered, unless you have changed their order using the Projects screen.

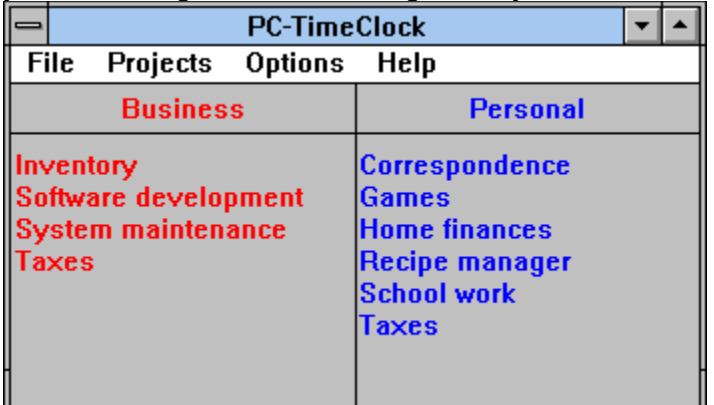

When you begin working on a project, find the name of that project on the *PC-TimeClock* screen. Move the mouse pointer over the name and click the left mouse button. This checks you in to the project, and writes an entry to the log file noting the date, time, and project you chose.

The project name will be highlighted and added to *PC-TimeClock*'s title bar to make it easy to see your current project. When you check in, *PC-TimeClock* also starts a clock which shows the approximate time you have spent on the project so far this session.

To check out of a project, click the right mouse button. It does not matter where the mouse pointer is so long as it is somewhere in the *PC-TimeClock* window. If you are going to begin another project right away, you may simply check in to it; *PC-TimeClock* will automatically check you out of the previous project.

If you terminate *PC-TimeClock* while you are still checked in to a project, it will automatically check you out. The same is true when Windows exits. If your system crashes, however, the log file may be left with a check-in entry which has no corresponding check-out entry. This problem is taken care of by the CrashGuard feature the next time you start *PC-TimeClock*.

## *Adding a Memo*

If you wish, you may enter a memo when you check in describing the work you are about to begin; you may enter any message, up to 125 characters long. *PC-TimeClock* records the memo in the log file, and *PC-TimeClock Reporter* prints them in the activity report.

To enter a memo, hold the Shift key down while you check in to your project. A box will appear asking you to enter your memo; type the desired memo and then either press Return or click the OK button. If you make a typing mistake, you may correct it either by backspacing or using the mouse or arrow keys. If you click the Cancel button, no memo will be recorded.

If you find that you are entering memos more often than not, you may have *PC-TimeClock* ask you for a memo every time you check in to a project. This is accomplished with the Options screen. If, after doing this, you want to check in to a project without entering a memo, simply click the Cancel button.

## *Altering the Time*

Forgetting to check out of a project when you begin work on a different one causes the reports to be inaccurate. *PC-TimeClock* provides a way to fix the log file if this should occur.

Holding the Ctrl key down while you click the left mouse button to check in to your next project causes a screen to be shown asking you how many minutes ago you should have checked in. Enter the desired number of minutes and click OK. The check out time for the old project and the check in time for the new project will both be adjusted by this number of minutes.

The adjustment may not be larger than the time you've been checked in on the project. If it is, the adjustment is set equal to the check in time for the old project.

Holding the Ctrl key down while you click the right mouse button does the same thing, but the adjustment only affects the check out time, not the next check in time.

# **Using** *PC-TimeClock* **CrashGuard**

If your computer crashes when you are checked in on a project, *PC-TimeClock* won't be able to write the corresponding check out entry. This error in the log file makes it impossible for *PC-TimeClock Reporter* to correctly report the time for the session.

*PC-TimeClock* CrashGuard is a feature that detects and corrects log file errors of this type. When you start *PC-TimeClock*, CrashGuard examines the last entry in the log file. If it is a check in entry, CrashGuard shows you the project, category, and the time you checked in. You have two choices for correcting the problem: continuing to work on the project, or checking out at a time of your choosing.

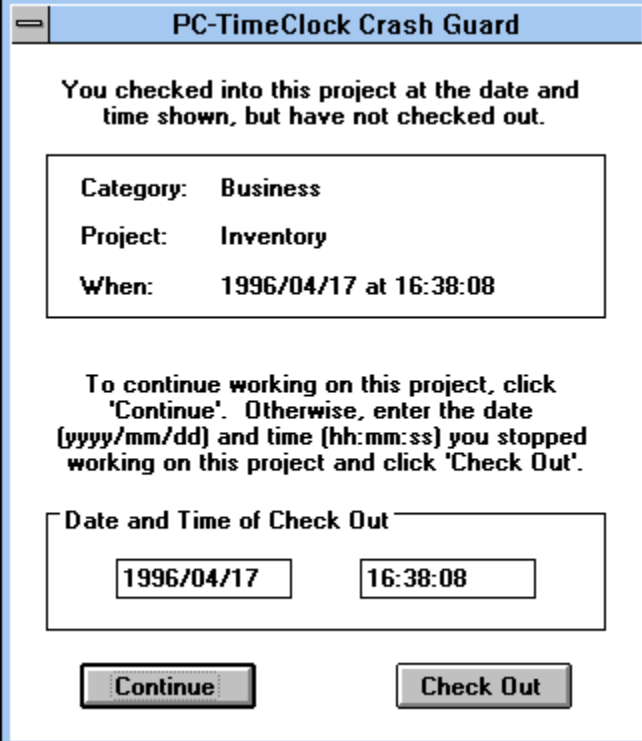

## *Continuing a Project After a Crash*

If your computer crashes and you restart it right away and continue working on the same project, then click the Continue button. This causes *PC-TimeClock* to continue with the same project as if the crash had not occurred. The check out entry corresponding to the last entry in the file will be written normally when you next check in to another project.

## *Checking Out of a Project After a Crash*

If your computer crashes and you don't restart it until later, or you restart it but start working on another project, then you want to check out of the old project. To do this, enter the date and time when you stopped working on the old project (usually this will be the time of the crash) in the appropriate boxes of the screen, and click Check Out. A check out entry is written with this date and time for the old project, thus making the log file complete.

The date is entered year first, then month, then day, so March 6, 1996 would be entered as 1996/3/6. The time is entered in hour:minute:second fashion, using military time. It is not necessary to use leading zeros for single digit numbers. For example, 4:05 PM would be entered as  $16:5:0$ .

# **Using** *PC-TimeClock*

# **Changing Options**

There are numerous options you may select to customize *PC-TimeClock* to your liking. The Options screen is used for this purpose; it is accessed either by pressing the F3 key or by selecting the Options item on the menu bar.

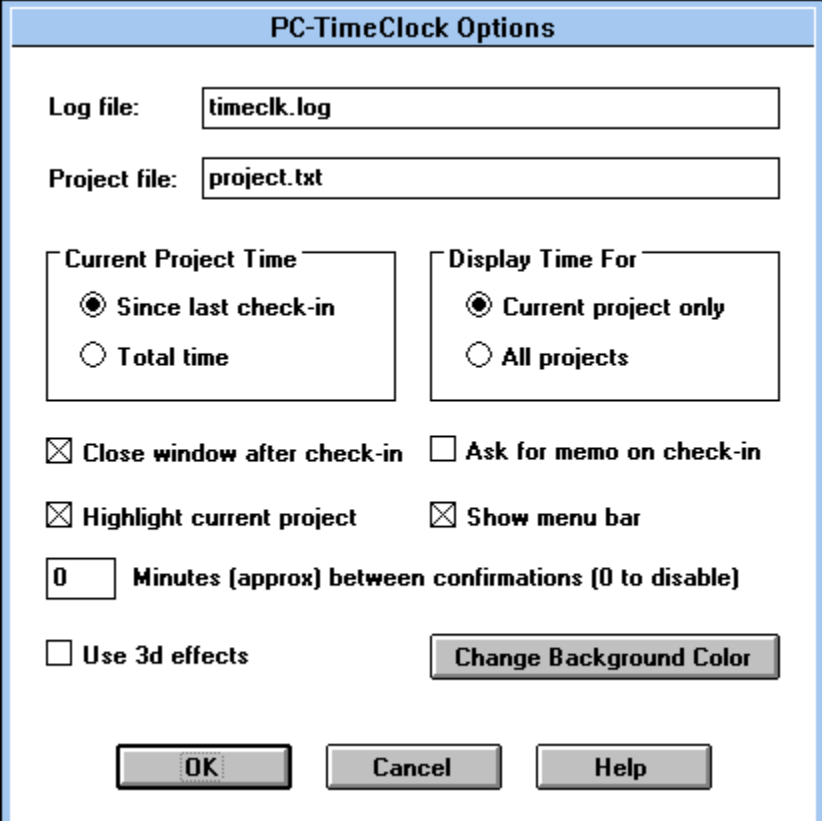

The screen has several sections, and three buttons at the bottom: OK, Cancel, and Help. Changes made on the options screen will be immediately visible in the *PC-TimeClock* window. Click the OK button to make the changes permanent; clicking the Cancel button discards any options changes you have made since the screen was called up.

## *Log File Name*

This box specifies the name of the  $log$  file. By default, this is  $timeclk.log.$  If you prefer to use a different name for the log file, enter it here.

In order to avoid corrupting the log file, this name may not be changed if you are currently checked in to a project.

## *Project File Name*

This box specifies the name of the file containing the projects and categories; the default name is project.txt. If you prefer to use a different name for this file, enter it here.

## *Current Project Time Display*

This box determines how the time for the current project is displayed. By default, only the time

since the most recent check in is shown. By clicking Total time, the total time spent on the project since the last time *PC-TimeClock* was started in shown instead.

Note that this has no effect on how the time is recorded in the log file; only the *PC-TimeClock* display is affected.

### *Time Display for Other Projects*

This box determines whether to display the time used for projects other than the current project. By default, *PC-TimeClock* only shows the time for the current project. If you click All projects, the time for every project that has been used since the last time *PC-TimeClock* was started will be shown.

Note that this has no effect on how the time is recorded in the log file; only the *PC-TimeClock* display is affected.

## *Minimizing PC-TimeClock Automatically*

Once you have checked in to a project, you don't need *PC-TimeClock* again until you want to check out. Checking this check box causes *PC-TimeClock* to minimize itself automatically every time you check in to a project. When it is minimized, *PC-TimeClock* is more efficient because it makes less of a demand on system resources.

Un-checking the box leaves *PC-TimeClock* open after checking in, which can be helpful in observing the effects of changing other options.

## *Highlighting the Current Project*

If this box is checked, the current projectwill be highlighted with reverse video when you check in to it. This makes it easier to spot, especially if you have elected to display the time for all projects.

However, some video adapters have trouble with reverse video. If your computer doesn't properly highlight the current project, or if you prefer not to use highlighting, un-check this box to turn it off.

### *Asking for a Memo on Each Check In*

Pressing the Shift key when checking in causes *PC-TimeClock* to ask you to enter a memo describing the work you will be doing on the project. If this box is checked, you will be asked for a memo every time you check in.

If you don't want to enter a memo for a particular check in, press the Cancel button.

### *Displaying or Hiding the Menu Bar*

Normally, the menu bar is displayed at the top of the *PC-TimeClock* window. However, all of the functions that can be obtained with the menu bar can also be obtained without it using these shortcut keys:

- F1 Help
- F2 Project/Category screen
- F3 Options screen

Un-checking this box causes the menu bar to disappear, so that *PC-TimeClock* takes less room on the screen.

### *Setting the Reminder Interval*

You can arrange for *PC-TimeClock* to ask you periodically whether you are still working on the same project. To do this, enter the desired interval (in minutes) between confirmations in the box provided.

At the end of each interval, *PC-TimeClock* will show you the current project and ask whether you are still working on it. Click Yes if you are. Clicking No opens the *PC-TimeClock* window so you can check out or check in to another project.

If you are already working on another project, use the Ctrl key to enter the time when you should have checked out. See Altering the Time for details.

Specifying an interval of zero disables the periodic confirmations.

## *Changing the Background Color*

This button allows you to change the background color of the *PC-TimeClock* window to suit your tastes. The color selection screen is the same one used to specify the color for categories.

# *PC-TimeClock Reporter*

*PC-TimeClock Reporter* reads the data in the log file and produces various reports from it. The Windows interface makes it easy to specify exactly what information you want.

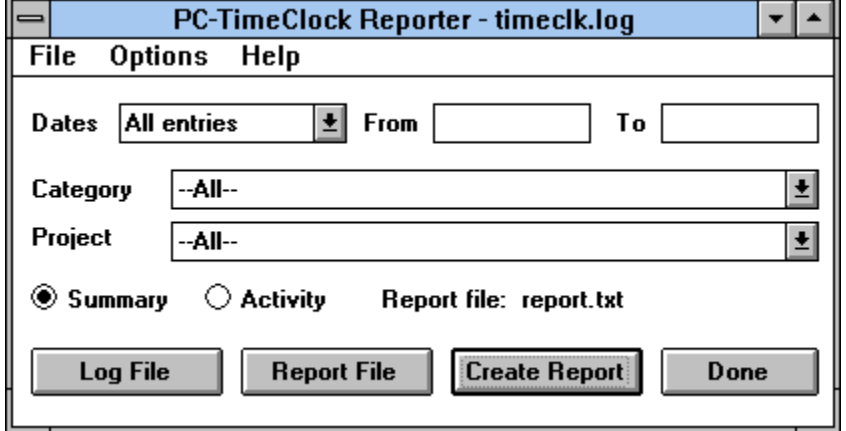

The report is written to a disk file, and then displayed with Notepad. It may be printed using Notepad's printing capabilities.

If any errors were found in the log file, *PC-TimeClock Reporter* tells you the line number in the log file where the problem occurred, the nature of the error, and the faulty entries. You may choose to ignore the errors and use the report as is, or you may repair the log file and create another report.

Note that if you are checked in to a project when you generate a report, an error will be reported on the last line of the log file. This is because there is no check out entry yet for the current project. You may either ignore this error, or check out and create a new report.

If you have changed or deleted categories or projects, it is possible that the log file may contain projects or categories that no longer exist. *PC-TimeClock Reporter* can therefore handle up to 20 categories, with up to 50 projects in each category.

## *Using the Reporter*

The *PC-TimeClock Reporter* screen contains a number of features that allow you to specify exactly what information to report, and the format in which to report it.

### Dates

The first row allows you to select the range of dates to report on. The default is to include all entries from the <u>log file</u>, but you can also limit the report to a specific range of dates.

The following pre-defined ranges may be selected from the Dates list:

```
All entries
This year
This quarter
This month
Last year
Last quarter
Last month
```
When any of these except All entries is selected, the From and To fields show the actual dates that will be used. In addition, you may enter any dates you wish in the  $From and To fields.$ 

### Category

The Category window selects which categories to include on the report. The default is All, but by clicking on the arrow button at the right of the window you can obtain a list of all category names.

Selecting a name from this list limits the report to only the projects in that category.

### Project

The Project window specifies which projects should be included in the report; it works the same as the Category window. If a project is selected which appears in more than one category, they will all appear on the report unless a specific category is also chosen.

### Summary, Activity

The Summary button causes a summary report to be produced, and the Activity button causes an activity report. to be produced.

### Log File

The Log File button allows you to select a log file to report. The name of the log file being used is shown in the title bar at the top of the window. When *PC-TimeClock Reporter* starts, it looks in the directory from which it was started for files with the  $.1 \text{ or extension}$ . If only one is found, that file is opened. Otherwise, you are asked to choose which file you want to use. This button allows you to select a different log file at any time.

### Report File

The Report File button allows you to change the name of the file in which the report is written. The name of the report file being used is shown to the right of the Activity button. By default, the name  $report.txt$  is used. If several reports are created one after another, each will replace the previous report in this file; unless each one is printed before the next is created, all but the last one will be lost. This button allows you to give each report a different name so that they will not replace one another.

#### Create Report

The Create Report button creates a report. When you have specified which entries you want, click this button. The cursor changes to an hourglass while the data is being processed. When the report is complete, it will be displayed using Notepad. If any errors were found in the log file, descriptions of them will be written to an error file, which is also displayed with Notepad. The name of the error file is the same as the name of the report file, except has a . err rather than a . txt extension.

### Done

Click the Done button when you are finished; it causes *PC-TimeClock Reporter* to exit.

### Menu Bar

The menu bar at the top of the window contains three menus. The File menu allows you to select a log file to process, and to choose the name of the file that the report is written to. It also lets you exit the program.

The Options menu allows you to select which editor you want to display the report and any errors that occur; the default is Notepad. To use a different editor, select this menu entry and enter the full pathname to the editor of your choice. If *PC-TimeClock Reporter* cannot execute the editor, it will tell you in a message box when you attempt to create a report. This error, if it occurs at all, happens after the report file is generated.

The final menu allows you to access the help file.

### *Summary Report Format*

This report summarizes your usage by project and category. Here is a sample summary report:

File: c:\timeclk\timeclk.log Summarizing all entries.

================= Summary of Usage By Project ================ % of % of -- Sessions -- Projects in category Hours total ctgry # of avg hrs/ "Business" ----- ----- ----- ---- -------- -------------------- 3.4 2.5 2.9 4 0:51:30 Taxes 66.1 47.9 54.9 23 2:52:24 Acme Industries 50.9 36.9 42.3 30 1:41:45 Marketview Realtors 120.4 87.3 100.0 57 2:06:44 \*\*\* Total \*\*\* % of % of -- Sessions -- Projects in category Hours total ctgry # of avg hrs/ "Personal" ----- ----- ----- ---- -------- -------------------- 6.7 4.9 38.3 19 0:21:15 Games 9.4 6.8 53.6 15 0:37:39 School work 1.4 1.0 8.1 7 0:12:11 Taxes 17.6 12.7 100.0 41 0:25:42 \*\*\* Total \*\*\*

============ Summary of Usage By Category =============

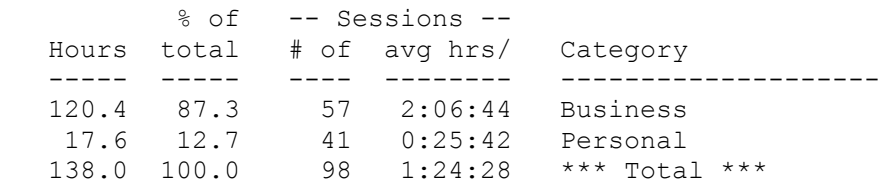

The report contains two sections. The first summarizes usage by project. A list is printed for each category showing the projects in that category that had any usage. The following values are shown for each project:

*total hours (and tenths) spent on the project the percentage of the total use that this project represents the percentage of the use in this category that this project represents the number of sessions for the project the average duration of each session (hours, minutes, seconds) the project name*

At the end of each category's project list is a line showing the totals for that category.

The second section of the report contains a summary of usage by category. For each category that had any use, the following values are shown:

*total hours (and tenths) spent on projects in this category the percentage of the total use that this category represents the number of sessions for projects in this category the average duration of each session (hours, minutes, seconds) the category name*

### *Activity Report Format*

The activity report lists each session whose date, project and category match the specified reporting criteria. Here is a sample activity report:

File: c:\timeclk\timeclk.log

Activity for all entries from 1/1/96 to 1/1/96.

Date Time Hours Project, Category, and Memo ---------- -------- ----- ----------------------------------- 01/01/1996 08:25:36 2.0 Taxes-Business figure gross sales 01/01/1996 10:27:13 0.5 Acme Industries-Business 01/01/1996 10:58:01 1.0 Taxes-Business record receipts 01/01/1996 11:57:45 0.2 Games-Personal

The following values are shown:

*the date and time when the session began the length of the session in hours (and tenths) the project and category names the memo entered when checking in (if any)*

### *Accuracy and Rounding of Times*

*PC-TimeClock* records the time of each check in and check out to the second, and *PC-TimeClock Reporter* processes them with full precision. However, some time values are rounded to the nearest tenth of an hour for printing, which can result in what seems to be errors in summary reports.

To illustrate, consider the following activity report:

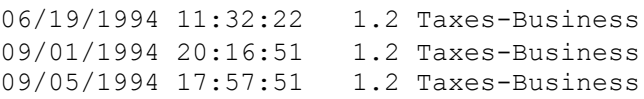

It seems clear that a summary report of these entries should show a total of 3.6 hours. However, any duration from one hour nine minutes to one hour 14 minutes would be rounded to 1.2 hours in the activity report. If each of these sessions were in fact one hour 14 minutes, then the summary total would be 3.7 hours; if they were in fact one hour nine minutes, the summary total would be 3.5 hours.

Because they are computed before any rounding is done, the totals shown on the summary report are more accurate than the totals you obtain by adding the values on the activity report.

## **The Log File**

*PC-TimeClock* writes its check in/check out data to the log file. It is very important to never run more than one *PC-TimeClock* at a time on the same log file. If this were done, the entries written by the two programs would be interspersed with each other in the log file, and *PC-TimeClock Reporter* would be unable to sort them out. On computers connected to a network, make sure that *PC-TimeClock* on each computer writes to its own private log file.

You do not ordinarily need to examine the log file itself, as *PC-TimeClock Reporter* can summarize as well as list the individual entries in the file. However, if you wish to import the log data into another program such as a spreadsheet, you will need to know what the file contains. Furthermore, you must know what the entries in this file are supposed to look like in order to repair any damage in the unlikely event that the file becomes corrupted.

### *Log File Format*

The log file contains adjacent pairs of entries; the first entry in each pair is a check in entry, and the second is a check out entry. The format of these entries is shown below. The symbol » represents the tab character, which separates the fields in each entry.

date/time»in/out»project-category»memo

The first field gives the date and time of the event. The date is recorded in *yyyy/mm/dd* format to avoid any problems when the year 2000 is reached. It is followed by one space and the time, which is in *hh:mm:ss* format. Military time is used.

The second field is either the word IN or the word  $\text{OUT}$ , and identifies the type of entry. The log file should begin with an IN entry, and all the remaining entries should alternate  $OUT, IN, OUT, etc.$ 

The third field shows the project and category, separated by a dash. This must be the same for each entry in an in/out pair.

The last field is the memo; it only appears on the  $I_N$  entry, and only on entries for which a memo was entered. The only memo that appears on OUT entries identify check out events generated by CrashGuard.

## *Repairing a Damaged Log File*

If *PC-TimeClock Reporter* finds any errors in the log file, it prints an error message that gives the line number of the damaged entry and a brief description of the problem. The error messages are described below. The damaged entry is then printed to assist you in understanding the problem.

To repair a damaged log file, use a text editor such as Notepad. Do not use a word processor such as Write or Word as the formatting information they save will damage the log file further.

### Malformed entry

This describes an entry that is not in the proper format. This is usually the result of an unsuccessful attempt to correct some other problem in a log file. If you see dozens or hundreds of these errors, it is likely that the file that *PC-TimeClock Reporter* is processing isn't a log file at all, or is a file that was "repaired" with a word processor rather than a text editor.

### Too many project categories

This indicates that there are more than 20 different categories in the log file, and *PC-TimeClock Reporter* cannot handle the excess ones. Projects belonging to the excess categories will not be included on the report.

While *PC-TimeClock* is limited to at most ten categories, you can delete them, add new ones, and

change their names. Over time, the log file may accumulate entries for far more than the ten categories you may have at any one time. If there are more than 20 categories, this error will occur. There are three ways to solve this problem:

**1)** Split the log file into two or more smaller ones at some convenient date, then produce a separate report from each file. This is a good approach if you wanted different reports for the different time periods anyway.

**2)** Edit the log file and change the names of some of the categories so that they are the same. This is the best way to fix problems caused by typos in the category names. For example, if a category was initially entered as business and you later decided to change it to Business, it is really the same category. Entries in the log file ending in -business should then be changed to read -Business.

**3)** Split the log file into two or more smaller ones, each containing the entries from a few categories. This is a good solution if it is not important for the time spent in each category to be compared with the time spent in the others.

### Too many projects for this category

*PC-TimeClock Reporter* can handle up to 50 projects in each category. This message indicates that more than 50 projects were found in one category. The excess projects will not appear on the report.

This is very similar to  $\text{To } \text{non}$  project categories described above, and the same remedies apply.

### Check-out entry with no prior check-in

A check out entry was not preceded by a check in entry. The orphan check out entry is ignored.

The most likely cause for this unusual error is having two or more copies of *PC-TimeClock* writing to the same log file. If that is what occurred, the check in entry actually appears earlier in the log file, and will probably also be flagged as an error. The other possible cause for this error is a log file that was incorrectly edited.

There are three ways to fix this problem:

**1)** Move the orphaned entry to just after its corresponding check in entry in the log file. This is the correct remedy if the check in entry already exists earlier in the file.

**2)** Delete the orphaned entry. If you don't know when the work began or the project is not an important one, this is a good approach.

**3)** Add a new check in entry just ahead of the orphaned entry. The simplest way of doing this is to copy the orphaned entry, change the OUT to IN, and then modify the time to a reasonable value. Note that the check in cannot logically have occurred earlier than the immediately preceding check out entry.

#### Check-in with no subsequent check-out

By far the most common error, this error indicates that you checked into a project but never checked out.

It is nearly always caused by running *PC-TimeClock Reporter* while *PC-TimeClock* is still checked in to a project. If this is the case, the remedy is to check out of the current project in *PC-TimeClock* and then create a new report.

The other cause for this error is the computer crashing, which prevents *PC-TimeClock* from writing a check out entry. However, the next time *PC-TimeClock* is started, the CrashGuard feature detects this and corrects the error. Consequently, the problem can only occur if your computer has crashed, and you restart it and create a report without first running *PC-TimeClock*. If this is the case, the remedy is to run *PC-TimeClock* and let CrashGuard do its work.

### Check-out occurred before check-in

This obviously cannot happen in real life. If you see this in your log file, the computer's clock was probably reset between checking in and checking out of a project. If the dates and times in the entries make it obvious what is wrong, then simply fix one entry or the other. Otherwise, delete them.

# **The Project File**

The project file is where the names of your projects and categories are stored. *PC-TimeClock* creates and modifies this file when you use the Projects screen to create new projects or categories, to edit or delete them, or ot change their order. This section describes the format of this file so that you can fix it if it has become corrupted by some other program.

The project file contains comments, and two sections of information. Lines that begin with a pound sign # and empty lines are comments, and are ignored.

The first section is a list of the category names you have entered. If a color was selected for a category, it is shown after the category name, separated from it with a colon.

The second section contains a list of the projects in each category; there is one list per category. These lists contain the project names; each name is followed by a dash and the name of the category to which it belongs.

## *Changing the Order of Projects or Categories*

*PC-TimeClock* displays the categories and projects in the order in which they appear in the project file. Ordinarily, you would use the controls on the Projects screen to change their order.

# **Limitations in the Shareware Version**

The Shareware concept is easily explained: try before you buy. The shareware version of *PC-TimeClock* is fully functional and contains all the features of the registered version so that you can fully evaluate whether this software will suit your needs. However, the shareware version differs from the registered version in two important ways:

## *60 Day Evaluation Period*

You may use the software for the purpose of evaluating it for a period of 60 days. After this time, you must register the software if you wish to continue using it. Consequently, the functionality of the shareware versions of the programs is limited to the evaluation period.

**1)** *PC-TimeClock* will continue to operate for 30 days after the evaluation period, after which time it will cease to function.

**2)** *PC-TimeClock Reporter* will not process log file entries dated prior to the start of the evaluation period or after its end. It will also continue to operate for 30 days after the evaluation period, after which it will cease to function.

The registered version of the program has no such limitations. Furthermore, the registered programs will read the log files and project files you created with the shareware version.

### *Shareware Reminder Screens*

The shareware version has reminder (some call them *nag*) screens. The purpose of these is to remind you that you are using an evaluation copy of the program. The reminder screens also let you know how many days are left in your evaluation period.

The registered version of the program omits these reminders entirely.

## *How to Register PC-TimeClock*

To register PC-TimeClock, simply follow the instructions found in the file register.txt that came with your shareware copy. This file also contains the current fee schedule for the package. You can also register through CompuServe. Just GO SWREG and enter ID #10404. This is particularly convenient for international users, as CompuServe takes care of the currency conversion.
# **Technical Support**

Registered users are entitled to one year of free technical support. To obtain help, contact us via US mail:

> KMR Consulting 3090 Griffin Road Churchville, NY 14428-9512

by electronic mail at either:

kar@cs.rit.edu Internet 74034,1441 CompuServe

or you may call us at either (716) 293-3278 or (716) 293-3241 from 9 AM to 9 PM Eastern Daylight Time.

Shareware users with questions are also welcome to contact us.

# **current project**

The project that you are currently checked in on.

#### **shareware**

A method of marketing software that allows you to try it before you buy it. Shareware software is not free: if you continue to use the software after the evaluation period, you must register it by paying a modest license fee to the author.

#### **version**

In Windows 3.1, the File|Properties screen in the File Manager will tell you the version number of a file. In the Windows 95 Explorer, simply right-click the file to bring up the properties screen.

# **project**

Something that you use your computer for. Some examples of projects are word processing, financial, games, or consulting.

#### **category**

A collection of projects that are somehow similar. Some examples of categories are business, pleasure, and so forth. *PC-TimeClock Reporter* summarizes your usage by both project and by category.

#### **check in**

To inform *PC-TimeClock* that you have begun working on a project. You check in by left clicking the name of the project in the *PC-TimeClock* window.

#### **check out**

To inform *PC-TimeClock* that you are no longer working on the current project. You check out by either right clicking anywhere in the *PC-TimeClock* window, or by checking in to another project.

# **log file**

The file in which the check in and check out events are stored.

# **project file**

The file in which your project and category names are stored.

#### **memo**

A description or message that you may enter when you check in to a project. To enter a memo, press and hold the Shift key when you check in to the project. The Options screen allows you to instruct *PC-TimeClock* to ask for a memo every time you check in.

### **military time**

The military notation for time does not need an AM/PM indication. It uses the numbers zero through 12 for midnight through noon, and the numbers 13 through 23 for one PM through 11 PM.

# **Selecting a category to modify**

Click this box to view a list of your current categories; click the category you wish to modify. This is called the *current category*.

#### **Add a new category**

Click this button to add a new category. A window will appear; type the name of the new category in the box it contains. The new category is added after all your existing category names. Category names may not contain tabs or colons, and must all be unique.

# **Edit category name**

Click this button to change the name of the current category. A window will appear; make the desired changes in the box it contains. Category names may not contain tabs or colons, and must all be unique.

# **Delete category**

Click this button to delete the current category. All projects in the category will also be removed.

# **Change category color**

Click this button to change the color used to display the current category.

# **Sort categories**

Click this button to arrange the categories in alphabetic order by name.

# **Change a category's position**

Use these buttons to rearrange the order of your categories. The **Up** button moves the current category upward in the list; this moves it to the left in the *PC-TimeClock* window. The **Down** button moves it down in the list (to the right in the window).

### **Select a project to modify**

This box is used to select a project to modify. First, select the category that the desired project belongs to in the category box above. Then, click this box to view a list of the projects in the current category; click the project you wish to modify. This project becomes the *current project*.

#### **Add a new project to the current category**

Click this button to add a new project to the current category. A window will appear; type the name of the new project in the box it contains. The new project is added after all your existing project names. Project names may not contain tabs or dashes, and all the project names within a category must be unique.

#### **Edit project name**

Click this button to change the name of the current project. A window will appear; make the desired changes in the box it contains. Project names may not contain tabs or dashes, and all the project names within a category must be unique.

# **Delete project**

Click this button to delete the current project.

# **Sort projects in the current category**

Click this button to arrange the projects in the current category in alphabetic order by name.

# **Change a project's position**

Use these buttons to rearrange the order of the projects in the current category. The **Up** button moves the current project up in its category list, and the **Down** button moves it down.

### **OK**

Clicking this button makes any changes you have made permanent, and closes the categories and projects window.

#### **Cancel**

Clicking this button closes the categories and projects window, but discards any changes you have made since the window appeared.

# **Help**

Clicking this button brings up the on-line help for this window.

#### **Title bar**

The title bar of the *PC-TimeClock* window displays the name of the project that you are currently checked in on, if any.

#### **Menu bar**

The menu bar gives you easy access to the Categories and Projects screen to create and modify projects and categories, to the Options screen in which you can select the options you prefer, and to the on-line help system. The Options screen also allows you to choose whether or not to show the menu bar.

# **Category headings**

This portion of the *PC-TimeClock* screen contains the category names you have entered. Each category name appears over its own list of projects.

### **Project lists**

This portion of the *PC-TimeClock* screen shows the projects that belong to each category. Click on one of the project names shown with the left mouse button to check in to that project. Click with the right mouse button anywhere in this area to check out of a project when you are done working on it.

# **Information about the current project**

This box tells you the project (and category) that you were checked into when your computer crashed, and the date and time that you checked in.

### **Date and Time of Check Out**

If you choose to check out of the project you were in when the computer crashed, enter the date and time when you stopped working on the project (usually this will be the time of the crash) in the boxes in this part of the screen. Then click the **Check Out** button.

### **Continue**

Click this button if you want to continue working on the same project you were working on before the computer crashed.

### **Check Out**

If you are not working on this project any longer, enter the date and time when you stopped working on it in the Date and Time of Check Out box and then click this button.
## **Log file name**

Enter the name of the log file you wish to use in this box. You can specify any drive and directory you wish.

## **Project file name**

Enter the name of the project file you wish to use in this box. You can specify any drive and directory you wish.

### **Since last check in**

Click this button if you prefer the *PC-TimeClock* screen to display only the time elapsed since you last checked in to a project.

### **Total time**

Click this button if you prefer *PC-TimeClock* to show the total time that youve used on this project since you last started the program.

# **Current project onlyl**

Click this button if you prefer that *PC-TimeClock* show only the elapsed time on the current project.

## **All projects**

Click this button if you would rather have *PC-TimeClock* show the elapsed time for all of the projects you have worked on since starting the program.

### **Close window after check-in**

Select this box if you want *PC-TimeClock* to minimize itself when you check in to a project.

## **Highlight current project**

Select this box if you want *PC-TimeClock* to highlight the project you are checked into by showing it in reverse video.

### **Ask for memo on check in**

Select this box if you want *PC-TimeClock* to ask you to enter a memo each time you check in to a new project.

#### **Show menu bar**

Select this option if you want the menu bar to be shown at the top of the *PC-TimeClock* window. Whether the menu bar is shown or not, you can access the Projects and Categories screen by pressing F2, and you can access the Options screen by pressing F3.

#### **Minutes between confirmations**

If you like, you can have *PC-TimeClock* periodically ask you whether you are still working on the same project as before. To do this, enter in this box the number of minutes you would like between these .<br>reminders.

### **Use 3d effects**

Select this option if you prefer that the Projects and Options dialogs use 3-D effects rather than the older Windows style dialogs.

# **Change Background Color**

Click this button to select a new background color for *PC-TimeClock*.

#### **OK**

Click this button to enable all the changes you made on this screen. The changes will go into effect immediately, except for the 3-D effects which do not take effect until the next time you start *PC-TimeClock*.

### **Cancel**

Click this button if you have made some mistake and you do not want it to take effect.

## **Help**

Click this button to access the on-line help system for *PC-TimeClock*.

#### **Dates**

This box allows you to select common ranges of dates. Click the arrow at the right of the box to view the list, and select the desired range with the mouse. If none of the ranges suits your needs, you may enter your own range of dates in the **From** and **To** boxes to the right of this one.

## **From and To**

If none of the ranges of dates in the **Dates** box suit your needs, you may enter any range of dates in these boxes. Use the form **mm/dd/yy** or the form **mm/dd/yyyy** to enter your dates.

#### **Category**

Use this box to select the category you would like to include on the report. The **--All--** entry (which is the default) puts all categories on the report; otherwise, just the selected category is included. Click the arrow to the right of the box to view the list of categories, and make your selection with the mouse.

#### **Project**

Use this box to select the project you would like to include on the report. The **--All--** entry (which is the default) puts all projects on the report; otherwise, just the selected project is included. Click the arrow to the right of the box to view the list of projects, and make your selection with the mouse.

## **Summary/Activity**

These buttons control the type of report that is produced. The summary report summarizes your total usage by project and category. In contrast, the activity report shows the details of each session.

## **Report file**

This gives the name of the file that the report will be written to. To change this name, click the **Report File** button below.

# **Log File**

Click this button to select a log file to report on.

## **Report File**

Click this button to enter a different name for the report file.

#### **Create Report**

When you have selected a range of dates and the category and project you want to know about, click this button to create the report. The report will then be displayed using Notepad (or whatever other editor you have chosen).

#### **Done**

Click this button when you are finished to terminate *PC-TimeClock Reporter.*

#### **File, Options and Help menus**

With the **File** menu, you can select the name for the log file to process, select the name for the file in which to create the report, and exit the program. These functions are also available by clicking the **Log File**, **Report File**, and **Done** buttons, respectively.

The **Options** menu allows you to select the editor you want to use to display the report after it has been created. This editor will also be used to display any errors that were found while creating the report. The default editor is Notepad.

Finally, the **Help** menu accesses the on-line help file that you are reading now.